Привет! Это инструкция для самостоятельной установки Paper VPN для людей любого возраста.

Даже если вы никогда не пользовались VPN, ничего страшного: шаг за шагом мы вместе пройдем все этапы — от оформления подписки до первого запуска сервиса. Если вам непонятно, зачем вообще нужен VPN и как он работает, мы кратко объяснили [это](https://visitation-boudoirs-222492.appspot.com/kak-ustanovit-vpn/) тут.

А если непонятным останется что-то еще, напишите в нашу службу поддержки: [support@papervpn.io](mailto:support@papervpn.io). Полетели!

## **Этап 1: оформляем подписку на Paper VPN**

Эта часть инструкции для тех, кто покупает VPN самостоятельно. Если ключ доступа дали вам родственники или знакомые, пролистайте страницу и сразу переходите ко второму этапу.

**Шаг 1.** Перейдите по ссылке [papervpn.io/ru](https://papervpn.io/ru).

**Шаг 2.** Выберите тариф, которым хотите пользоваться.

У Paper VPN есть несколько тарифов, как это бывает у операторов мобильной связи: они отличаются по сроку подписки и цене. Вы можете оплатить подписку на месяц, а можете на год или сразу на два — это выгоднее:

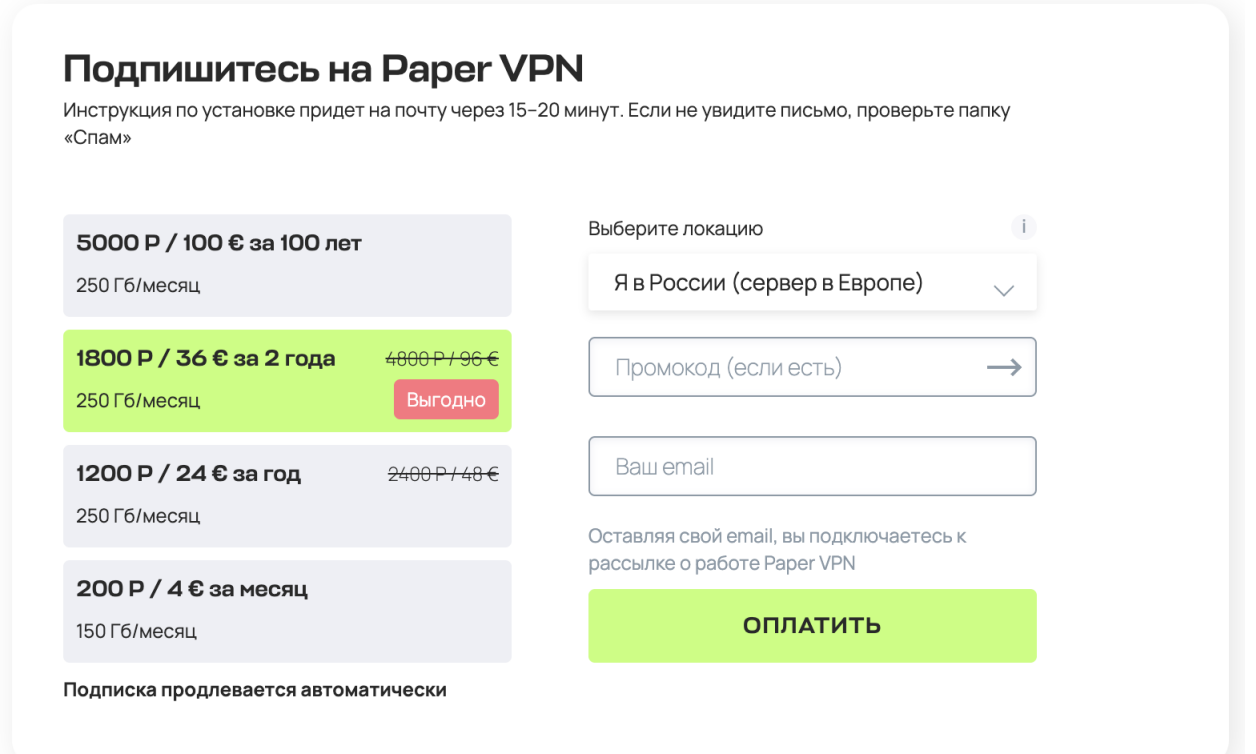

**Шаг 3.** Впишите адрес электронной почты. Это, например, mariavasiljena@gmail.com или aleksandrvelikij@yandex.ru. На него вам, скорее всего, приходят письма от «Госуслуг».

Зачем указывать email: на почту мы отправим ключ доступа, который поможет подключиться к Paper VPN.

**Шаг 4.** Нажмите кнопку «Оплатить» и введите данные банковской карты.

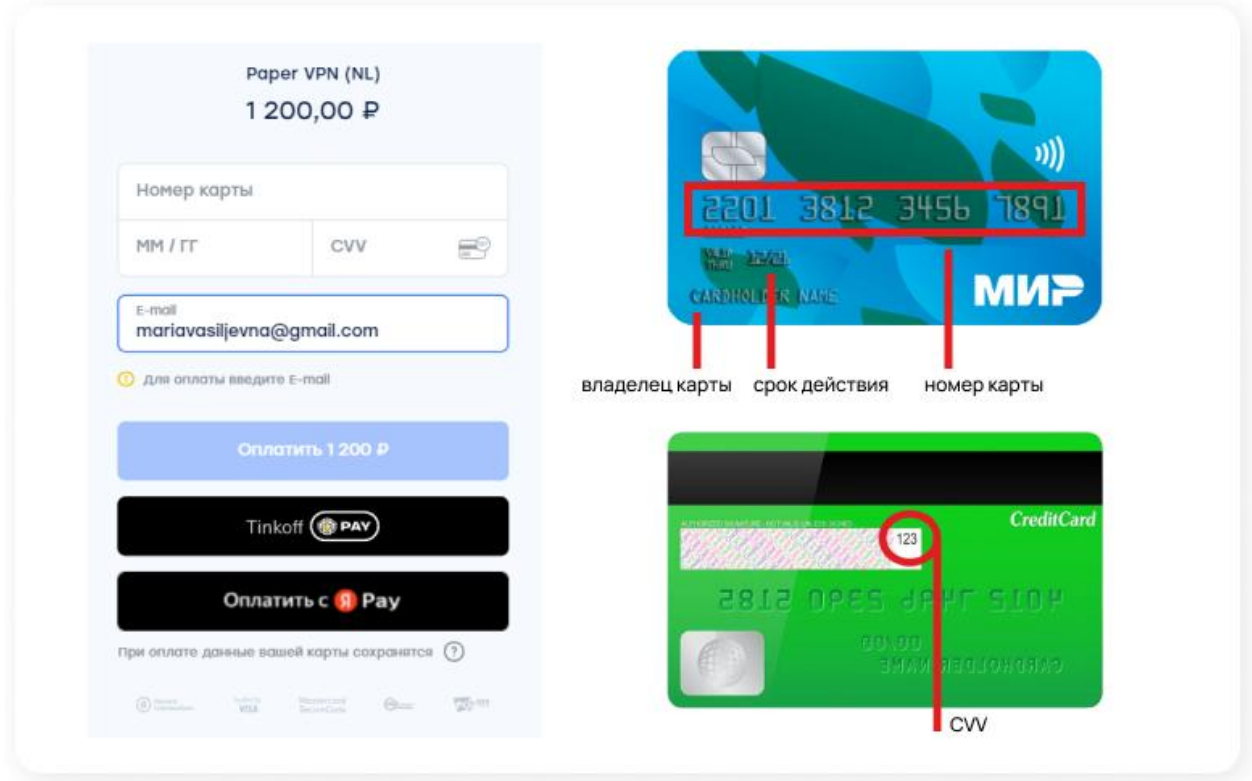

**Поздравляем! Вы оформили подписку на Paper VPN, можем переходить к следующему этапу ↓**

## **Этап 2: устанавливаем Paper VPN**

Вы можете установить VPN на компьютер или смартфон. По вашей подписке можно пользоваться VPN сразу на нескольких устройствах.

## **Компьютер с Windows ↓**

**Шаг 1.** Чтобы скачать программу для VPN, нажмите вот [сюда.](https://s3.amazonaws.com/outline-releases/client/windows/stable/Outline-Client.exe) Программа скачается на ваш компьютер — это займет не больше пары минут.

**Шаг 2.** Перейдите в папку «Загрузки» на вашем компьютере. В ней вы увидите иконку зеленого цвета с названием Outline-Client.

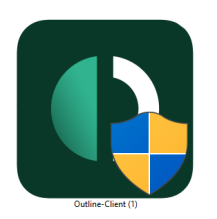

Кликните по иконке дважды — компьютер спросит, точно ли вы разрешаете установить программу. Нажмите «Да» — это безопасно. Сразу после этого начнется установка.

**Шаг 3.** Пока идет установка, зайдите в почту, которую вы указали при покупке сервиса, и найдите письмо от Paper VPN. Откройте его и скопируйте ключ доступа — он начинается с символов ssconf:

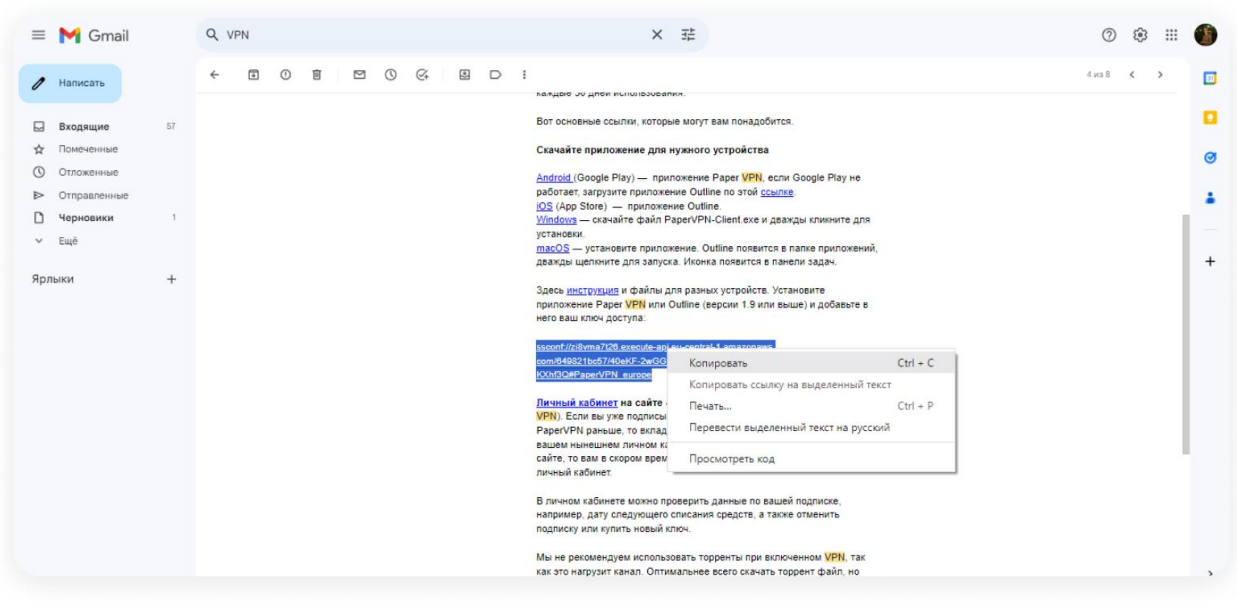

Если ключ доступа отправляли вам родственники или знакомые, скопируйте его из сообщения и перешлите себе в любом мессенджере или соцсети, которые есть у вас на компьютере и смартфоне.

**Шаг 4.** После установки программа Outline запустится на компьютере сама. Если этого не случилось, найдите зеленую иконку программы на рабочем столе и кликните по ней дважды. В обоих случаях вы увидите вот такое окно:

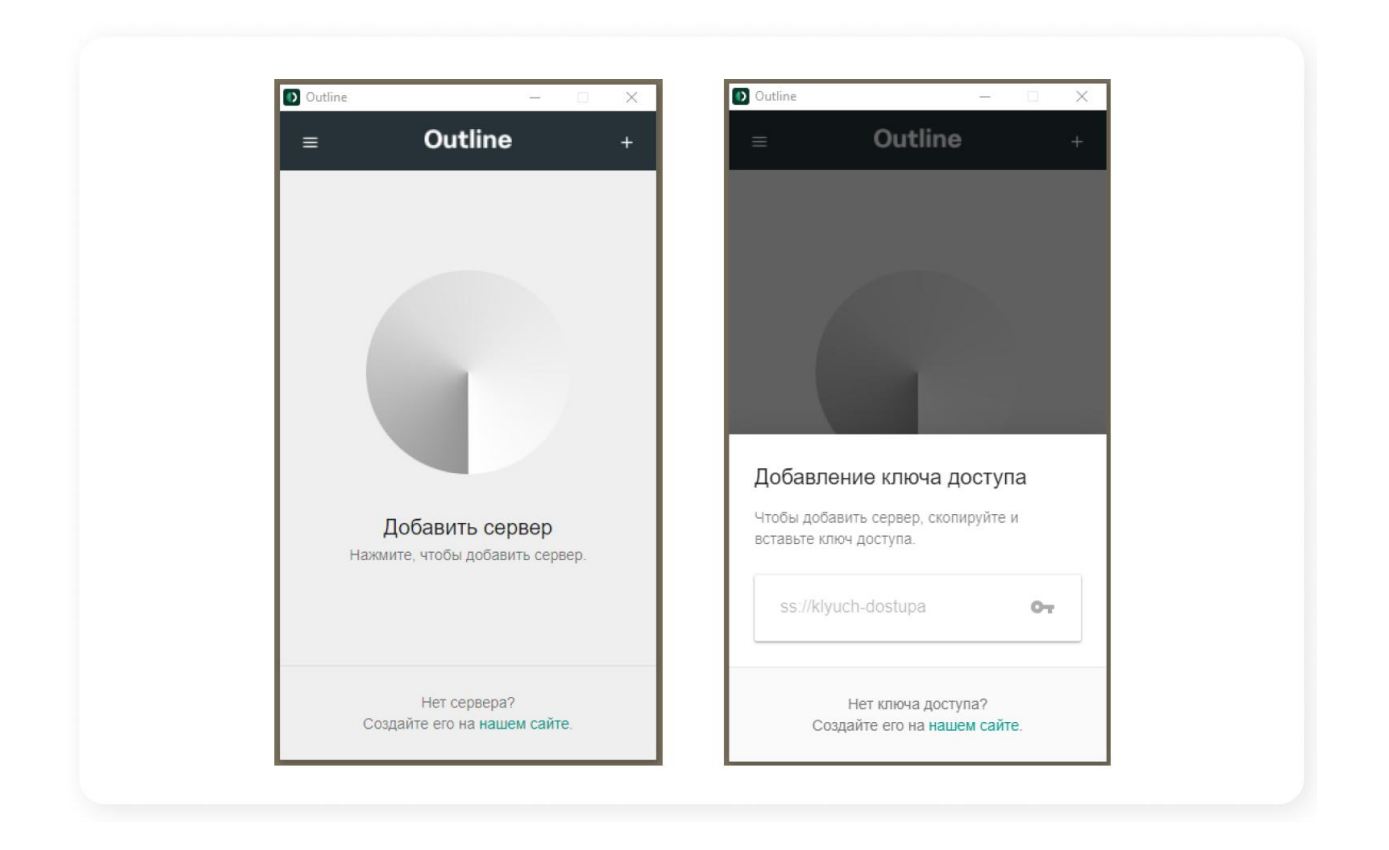

**Шаг 5.** Нажмите на «+» в верхней части экрана — появится строка для ключа доступа.

Скорее всего, ключ, который вы скопировали из письма, вставится автоматически. Если нет, вставьте его, зажав одновременно клавиши Ctrl+V. Если ключ не появился, вернитесь в письмо и скопируйте его еще раз.

Когда ключ доступа появится в строке, вы увидите кнопку «Добавить сервер». Нажмите ее — после этого вы сможете подключаться к VPN .

**Шаг 6.** Попробуем? Нажмите кнопку «Подключить» и немного подождите. Когда сервис заработает, вы увидите на экране зеленый кружок, под которым будет надпись «Подключен» — это значит, что вы можете безопасно выходить в интернет и открывать любые страницы.

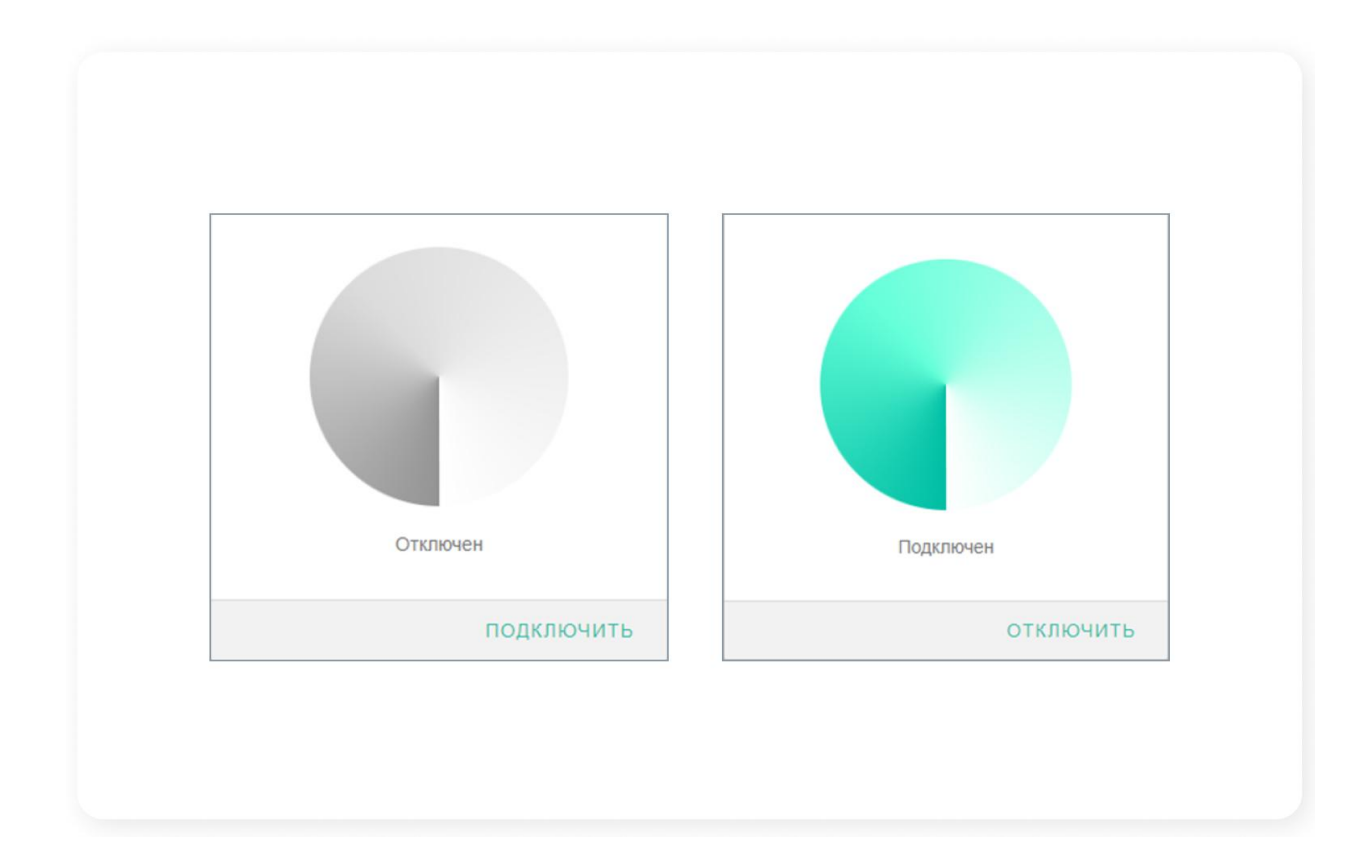

VPN лучше отключить, если вы хотите зайти на сайт «Госуслуг», своего банка или государственного сервиса — эти страницы с VPN могут не открыться или открываться дольше.

Если вам что-то непонятно, напишите на почту [support@papervpn.io](mailto:support@papervpn.io) или в [Telegram.](https://t.me/papersupport_bot)

Приятного полета по интернетам!

## **У вас Android или iPhone ↓**

**Шаг 1.** Скачиваем приложение на ваше устройство.

Если у вас не iPhone, нажмите [сюда](https://play.google.com/store/apps/details?id=org.outline.android.client) – в окне, которое откроется, вы увидите информацию про приложение Outline. Нажмите кнопку «Установить».

Если вдруг кнопки или информации про приложение нет, нажмите вот [сюда.](https://s3.amazonaws.com/outline-releases/client/android/stable/Outline-Client.apk) Телефон предупредит вас о том, что приложение может быть опасным. Не переживайте — так система страхуется. Нажмите «Всё равно скачать».

Если у вас iPhone, нажмите [сюда](https://itunes.apple.com/app/outline-app/id1356177741) — в окне, которое откроется, вы увидите информацию про приложение Outline. Нажмите кнопку «Установить».

**Шаг 2.** Пока приложение скачивается, зайдите в почту, которую вы указывали при оформлении подписки, и найдите письмо от Paper VPN с темой «Спасибо, что подписались на VPN-сервис "Бумаги"». Скопируйте ключ доступа – он начинается с символов ssconf:

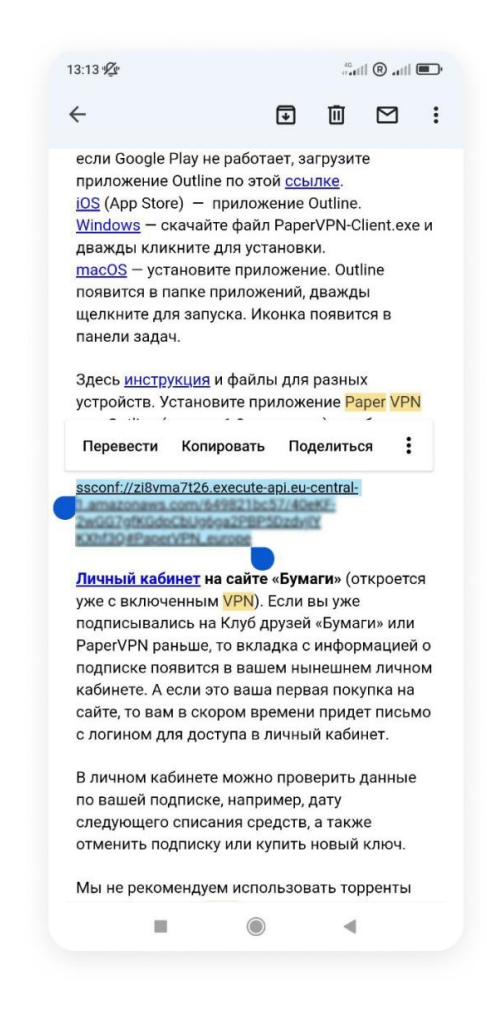

Если почты нет на вашем смартфоне, откройте это же письмо на компьютере, скопируйте ключ и перешлите его себе в любом мессенджере или соцсети, которые есть у вас на компьютере и смартфоне.

Если ключ доступа отправляли вам родственники или знакомые, просто скопируйте его из сообщения.

**Шаг 3.** Найдите иконку приложения Outline на смартфоне и откройте его. Вы увидите вот такое окно. Нажмите «ОК» — это безопасно.

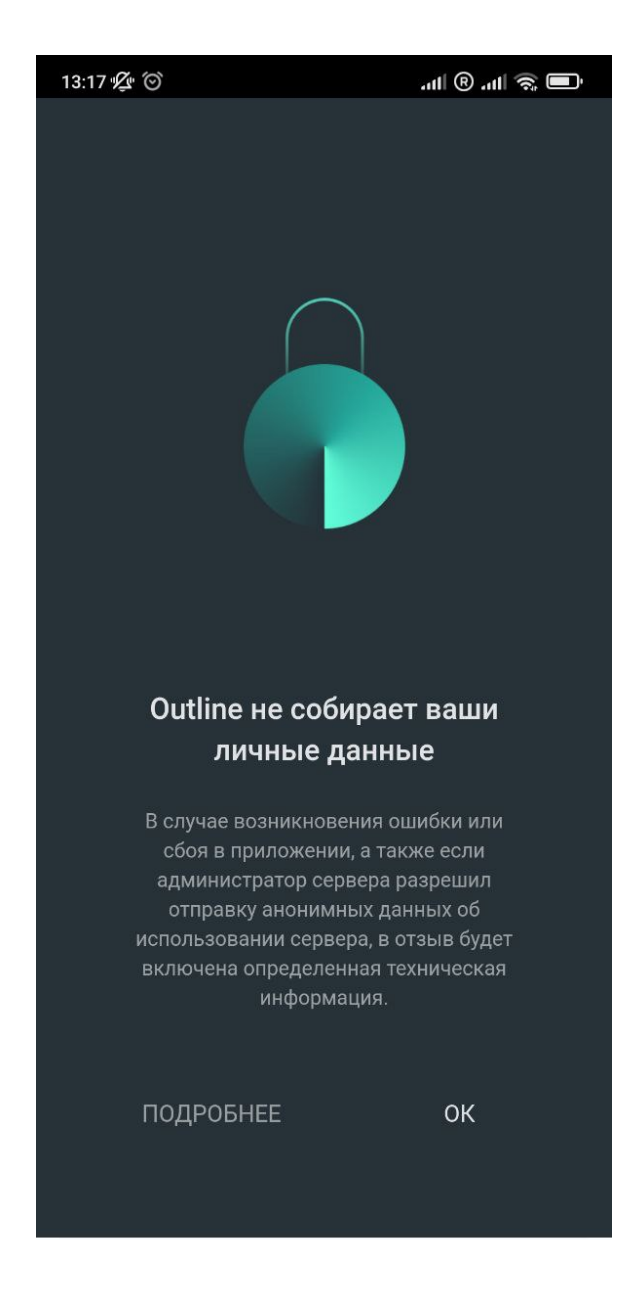

**Шаг 4.** На открывшемся экране нажмите на «+». Скорее всего, ключ, который вы скопировали из письма, вставится автоматически. Если нет, вставьте его вручную, зажав строку адреса пальцем.

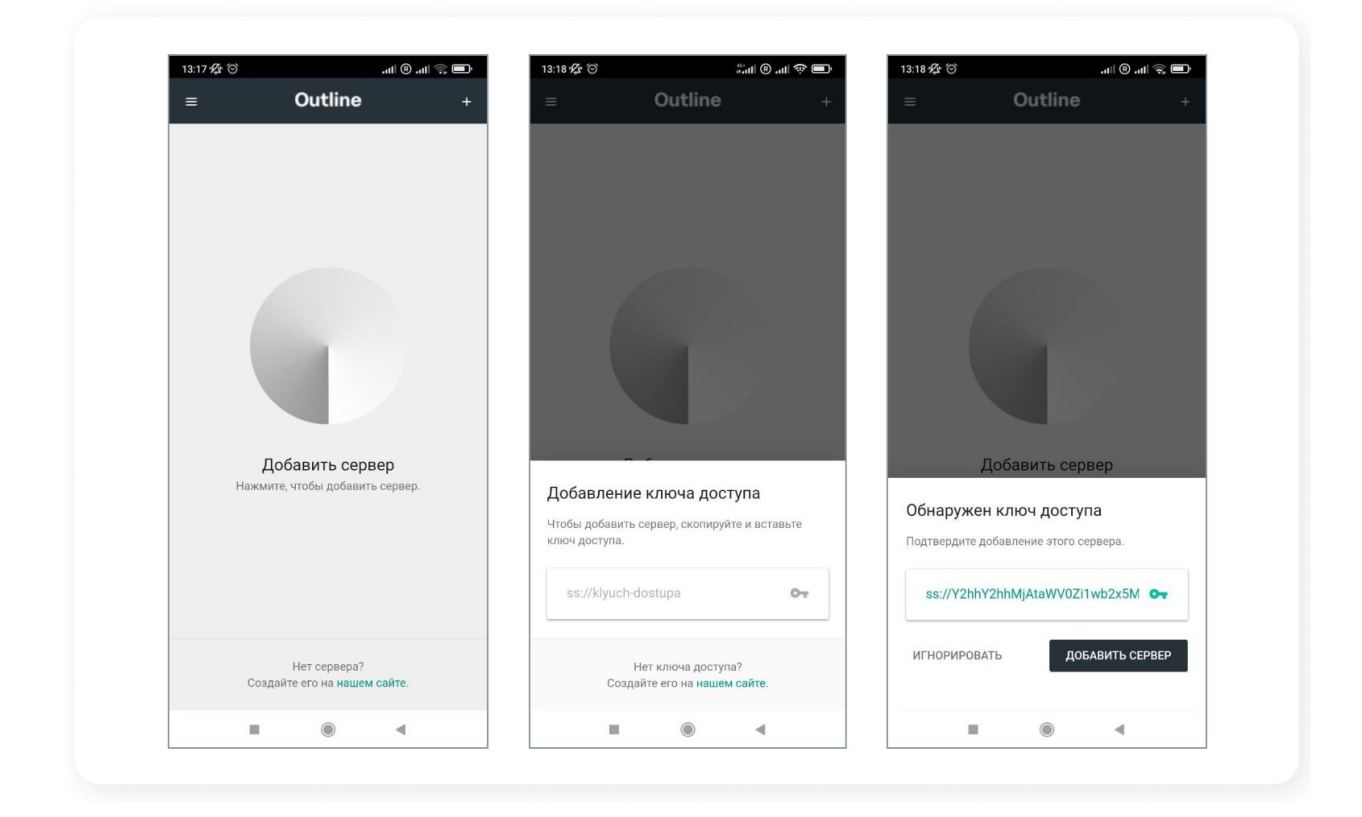

Если даже после этого ключ не появился, вернитесь в письмо и скопируйте его еще раз.

Когда ключ появится в строке, появится кнопка «Добавить сервер». Нажмите ее — после этого вы сможете подключаться к VPN нажатием одной кнопки.

**Шаг 5.** Нажмите ее — после этого вы сможете подключаться к VPN с помощью одной кнопки.

**Шаг 6.** Попробуем? Нажмите кнопку «Подключить», а во всплывающем окне «ОК» — сервис не собирает ваши данные, пользоваться им безопасно.

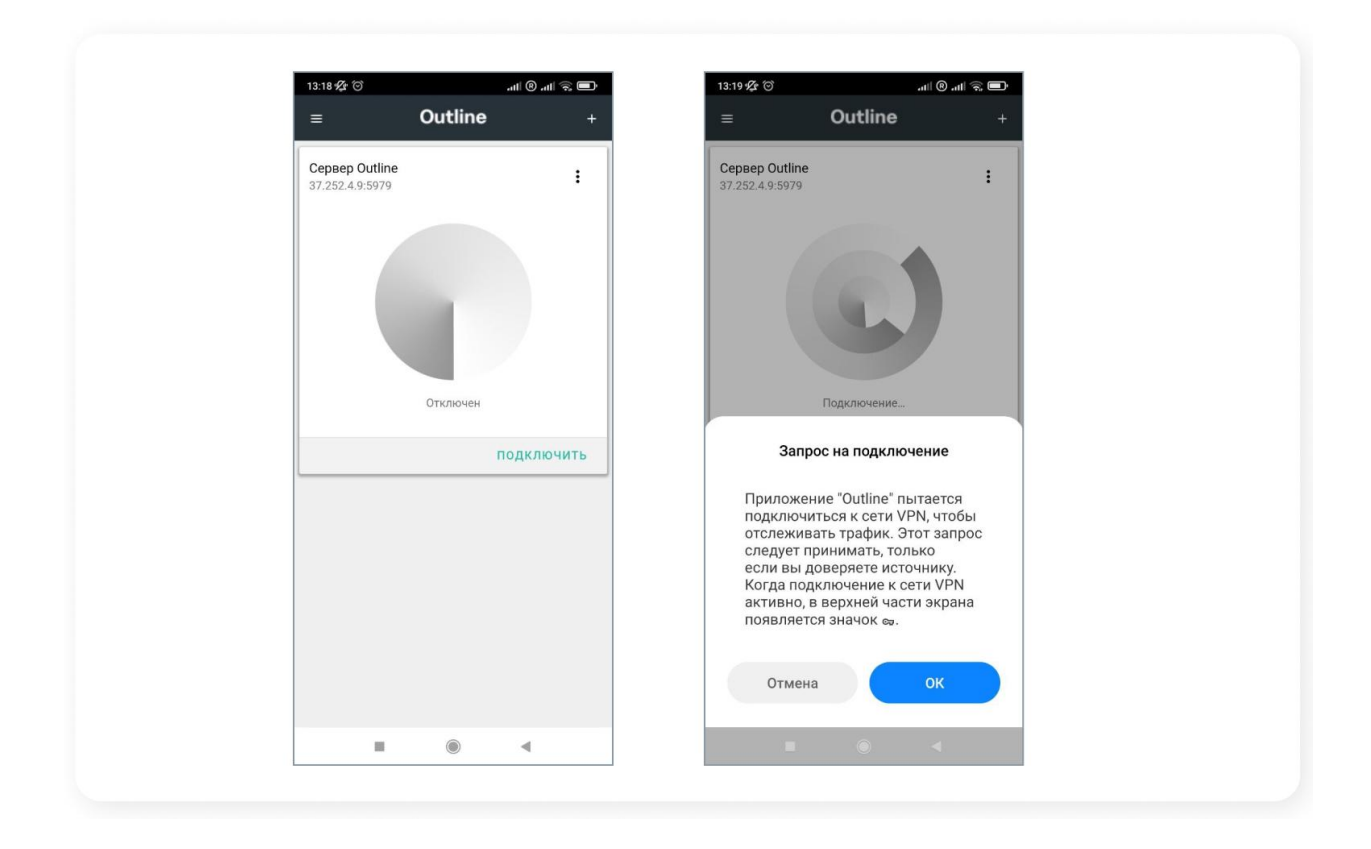

Немного подождите. Когда сервис заработает, вы увидите на экране зеленый кружок, под которым будет надпись «Подключен» — это значит, что вы можете безопасно выходить в интернет и открывать любые страницы.

VPN лучше отключить, если вы хотите зайти на сайт «Госуслуг», своего банка или государственного сервиса — эти страницы с VPN могут не открыться или открываться дольше.

Если вам что-то непонятно, напишите на почту [support@papervpn.io](mailto:support@papervpn.io) или в [Telegram.](https://t.me/papersupport_bot)

Приятного полета по интернетам!